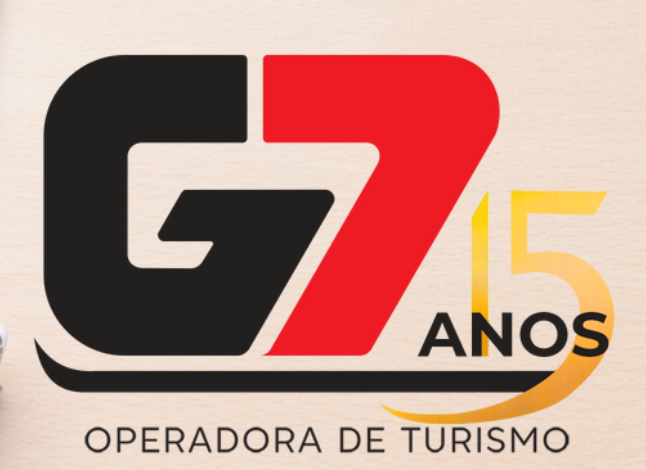

# **FINANCIAMENTO BRADESCO**

## **INFOTRAVEL**

**MANUAL 2023**

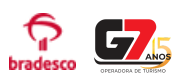

### **Requisitos de reserva / adequação ao financiamento:**

- Reserva com o mínimo de 30 dias antes do embarque / utilização do serviço;
- Reserva com **prazo mínimo de Expiração de 1 dia (24h)** a partir do momento do **pedido de financiamento no Portal.**
- Valor mínimo do financiamento: R\$ 500,00;
- Parcela mínima do financiamento: R\$ 50,00;
- Apenas IDs com status **RESERVADO** são aceitos. Pedidos de reserva com status **SOLICITAÇÃO** não são qualificáveis para o financiamento, pois não há garantia de disponibilidade / valor até a confirmação do pagamento;
- Sujeito a análise e aprovação segundo critérios do Banco.

#### **Passo a passo:**

1- Com a reserva já criada, no menu inferior clique: Adicionar > Pagamentos:

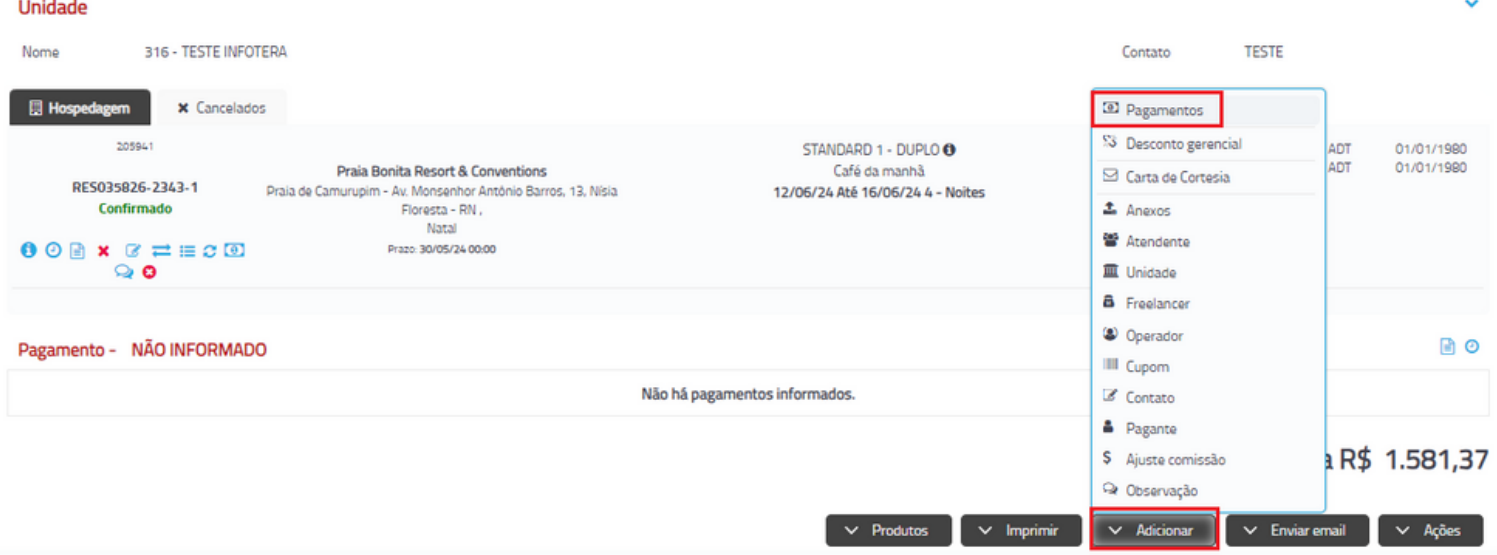

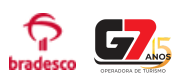

#### 2 - Preencher com os dados do pagante, e em seguida clicar em

 $\blacktriangleright$  Iniciar

**OBS IMPORTANTE:** Sempre preencher com os **dados do pagante corretamente**. Não preencher com os dados da agência. O preenchimento incorreto dos dados é uma das razões para a negativa do Banco em relação ao financiamento.

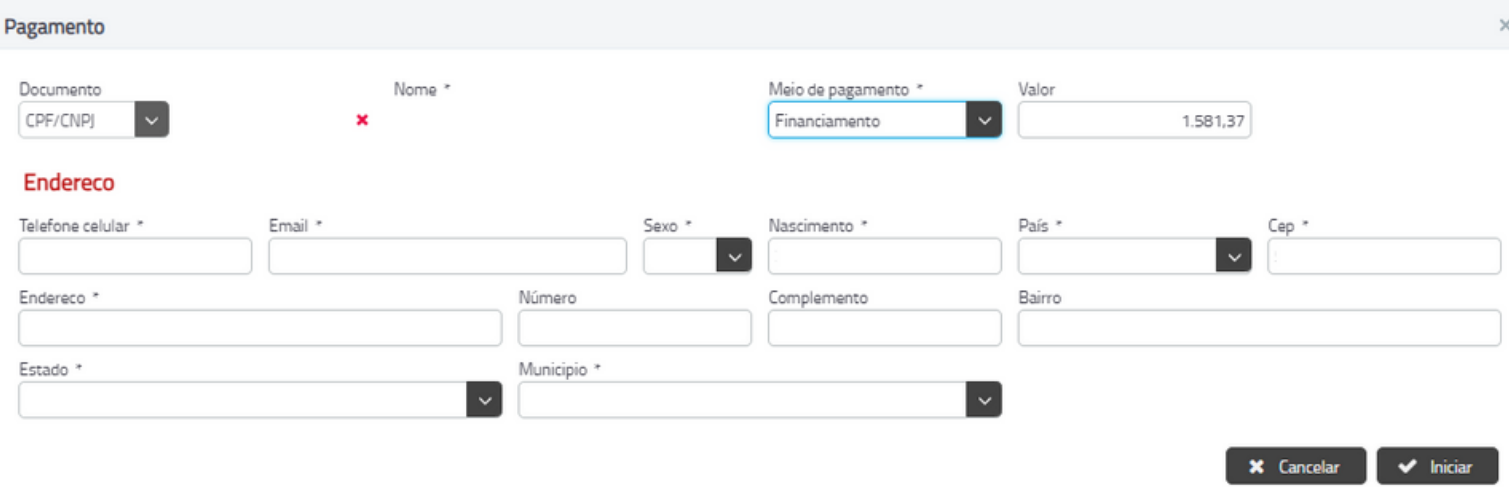

3- Escolha o banco Bradesco e selecione a modalidade de financiamento e clique no botão Q Simular Financiamento

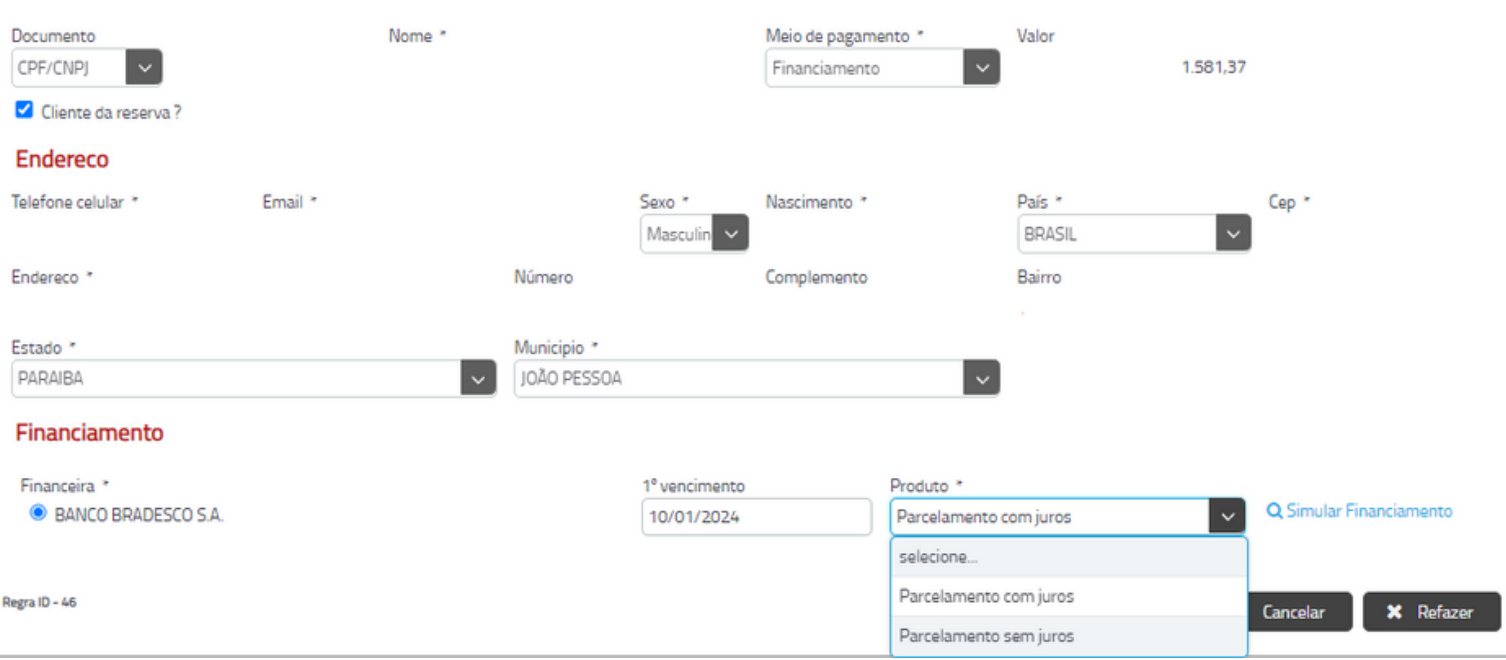

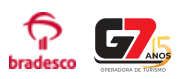

4- Será apresentado o valor total do financiamento. Neste momento o cliente (pagante) receberá um token (código) via SMS em seu celular, que deve ser inserido no campo "**Token"** para prosseguimento .

Preencher também os dados: nome da mãe (do pagante), bem como nome completo e CPF do vendedor (agente de viagem).

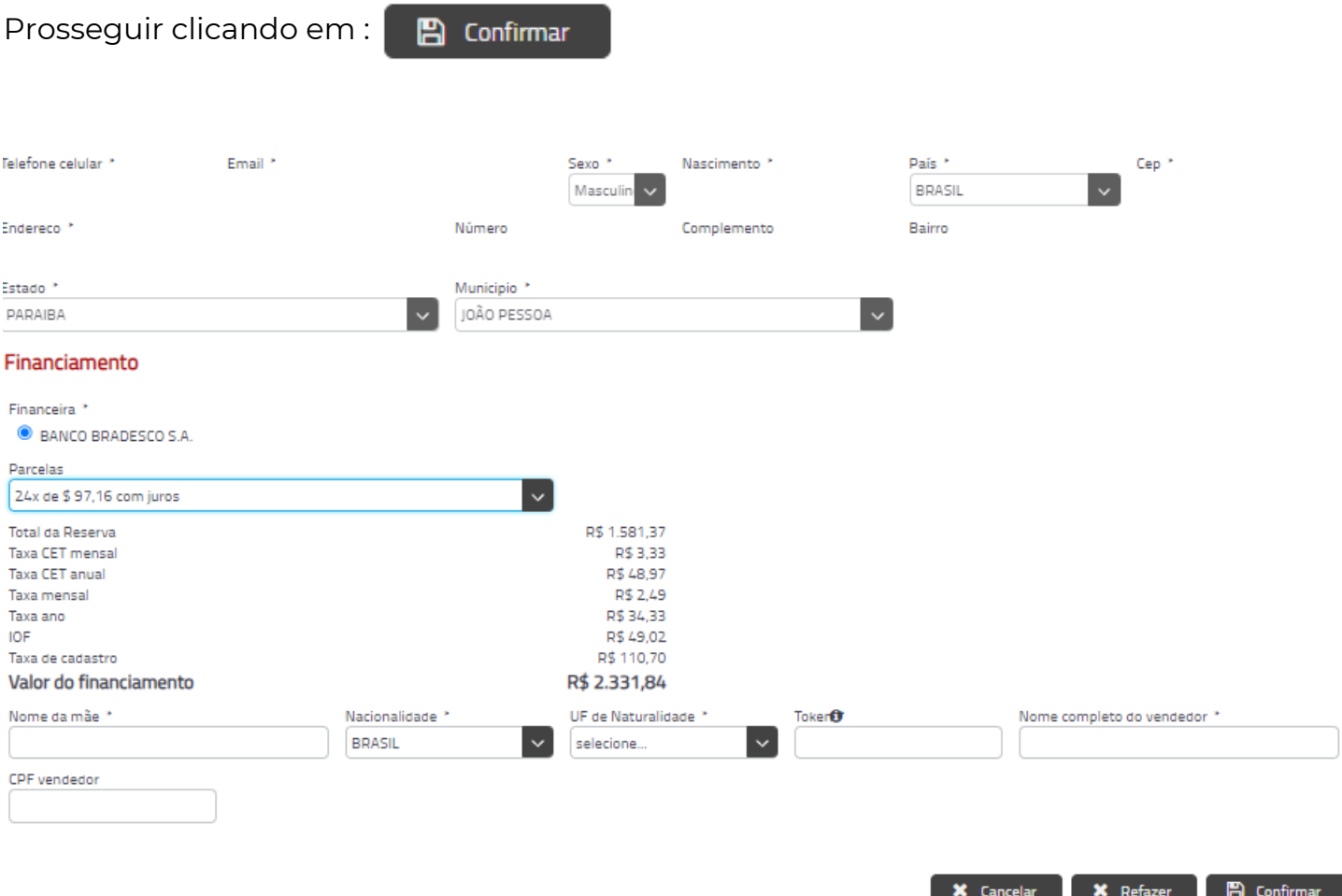

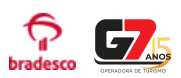

*5-* O pagamento será salvo na reserva com status "**Análise**".

O vendedor (agente) deverá enviar o **link de finalização do contrato** para o cliente (pagante), que fica disponível no **Caixa da Reserva.**

Há 2 formas de envio do link, clicando no ícone correspondente:

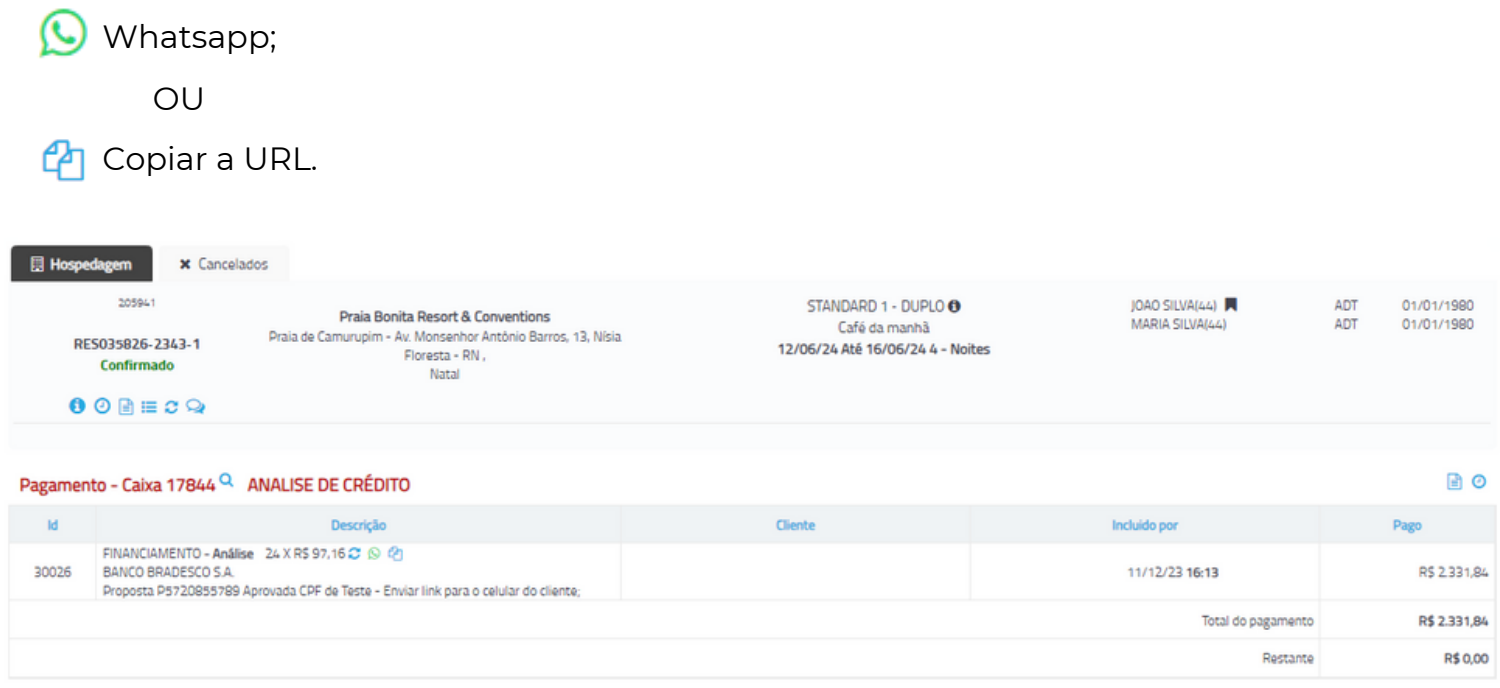

#### Total da compra R\$ 2.331,84

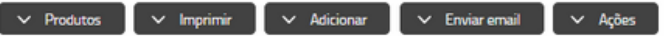

## Pagamento - Caixa 17844 <sup>Q</sup> ANALISE DE CRÉDITO

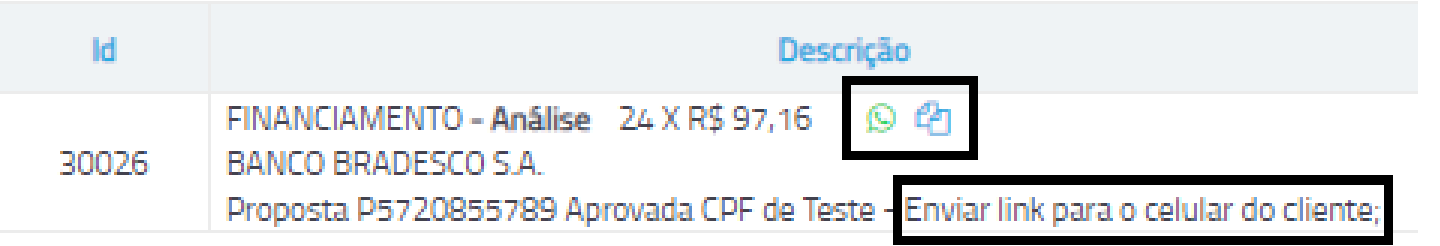

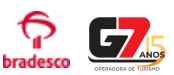

6- O cliente (pagante), ao abrir o link será direcionado para a URL de envio de documentos e assinatura do contrato do Bradesco. Assim deverá tirar foto da frente e do verso do RG ou CNH.

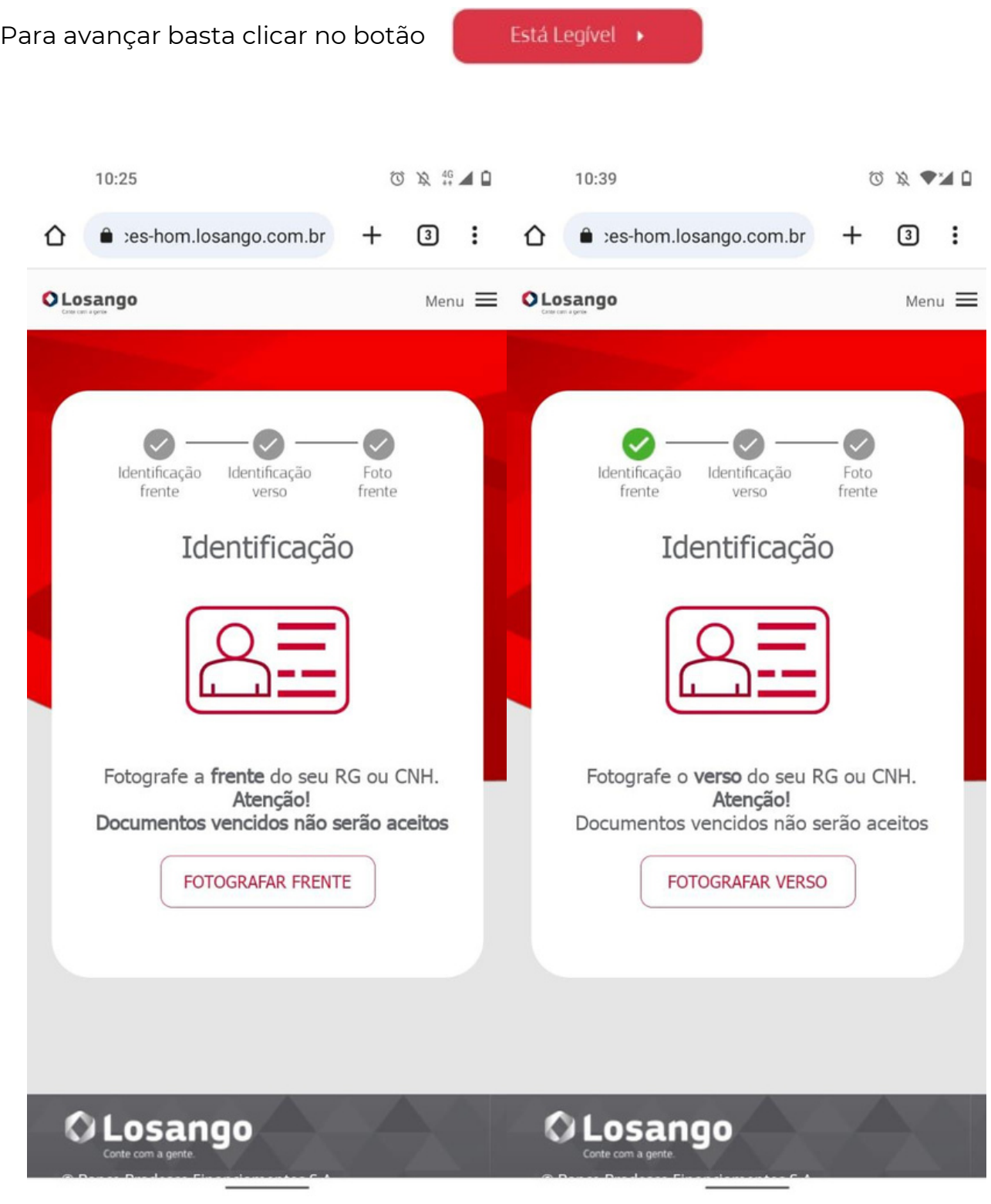

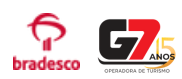

7- Após tirar foto do documento o cliente irá tirar uma selfie:

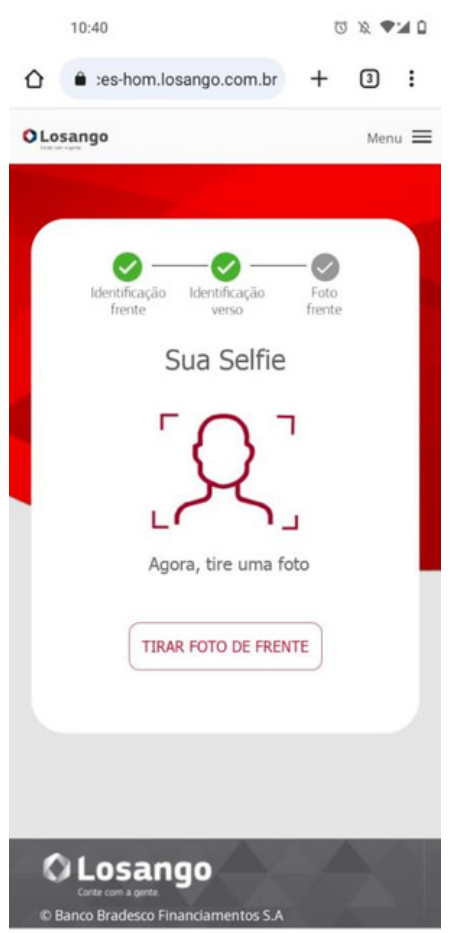

8- Após a selfie o cliente será direcionado para a tela de assinatura do contrato:

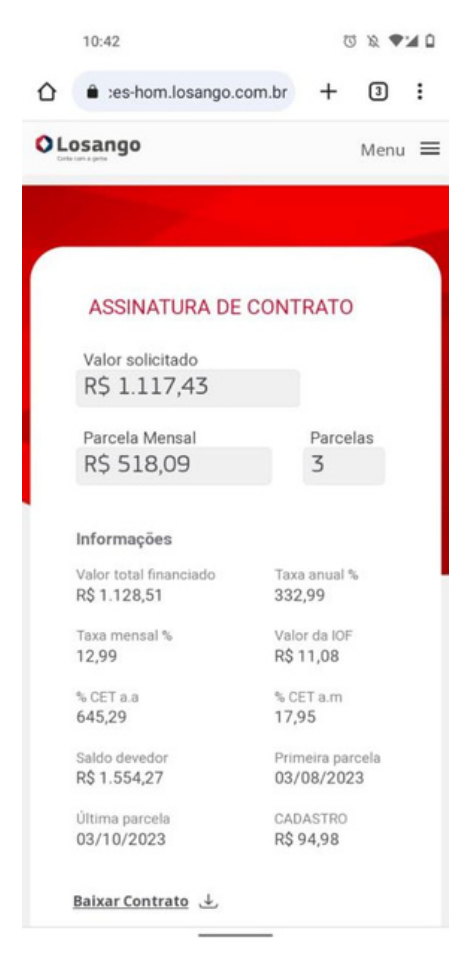

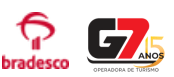

9 - Basta conferir as informações, aceitar as condições e clicar no botão de assinatura digital. Após este procedimento, o financiamento irá para análise do Bradesco:

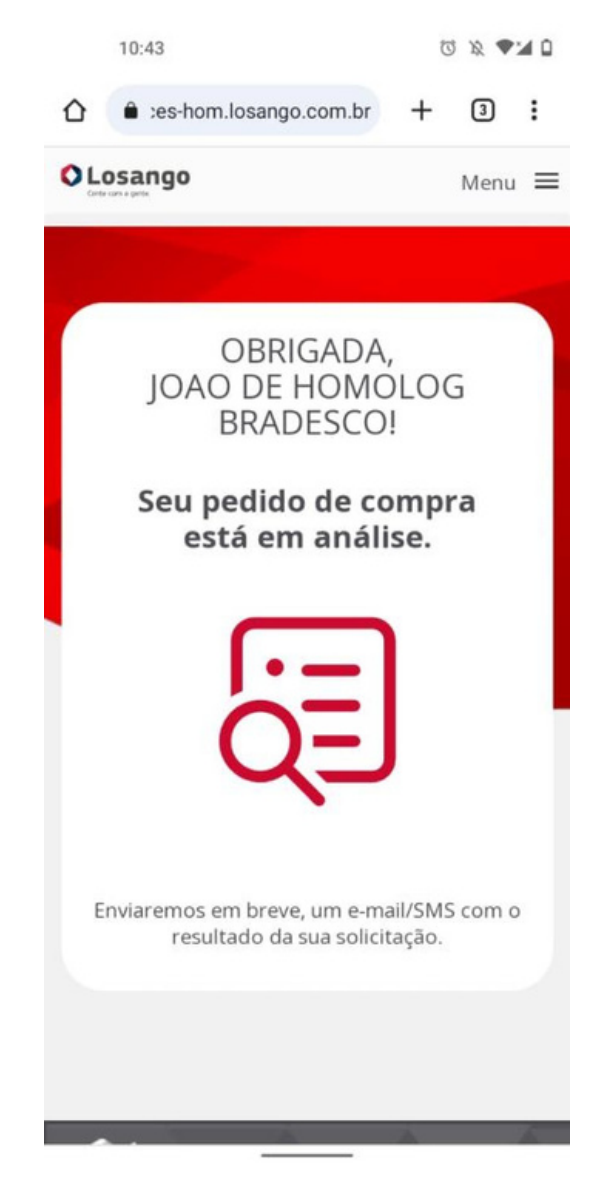

10 - Após finalizado o processo de contrato, o cliente receberá a atualização do status do financiamento por SMS.

O vendedor (agente) pode solicitar o acompanhamento do status também através da nossa equipe de vendas/ emissões.

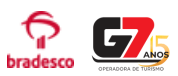

Retornando **Aprovado**, o status do pagamento será alterado para **"Em Pagamento",** e vai ser possível prosseguir com a confirmação da reserva e liberação do voucher, diretamente com a nossa equipe de Reservas/ Emissões,

Retornando **Negado**, o status do pagamento será alterado e vai ser possível realizar uma nova tentativa ou realizar o pagamento da reserva com outra forma.

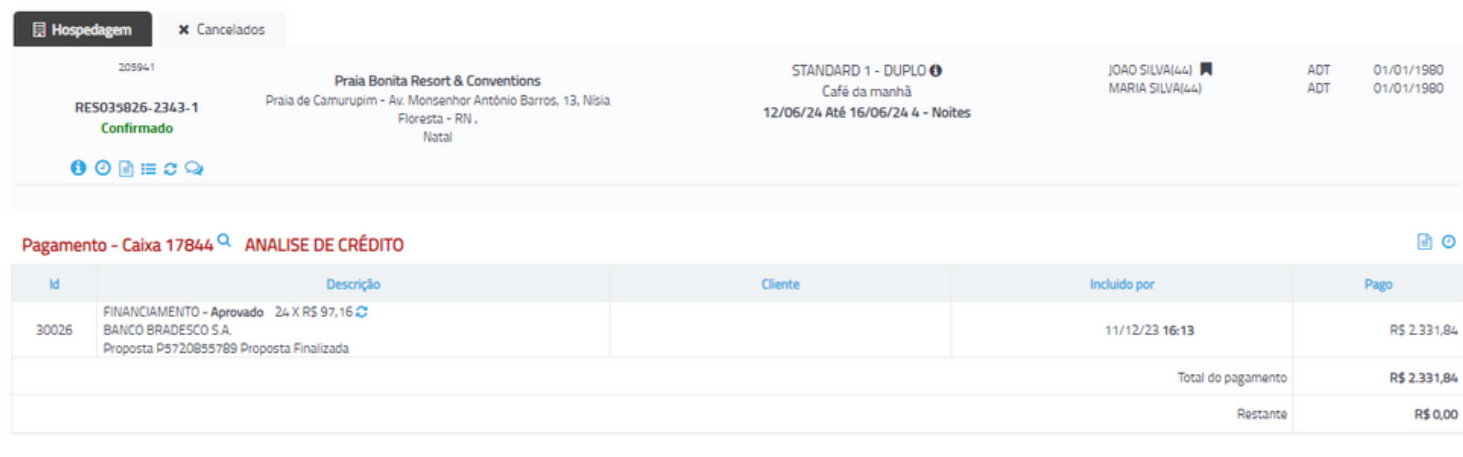

#### Total da compra R\$ 2.331,84

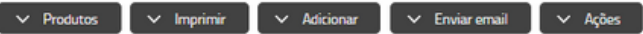

#### **Importante:**

- Sempre será de responsabilidade do agente de viagens o acompanhamento de seu pedido, certificando-se que todos os processos foram realizados corretamente até a emissão da reserva e liberação do voucher para o seu cliente;
- A Operadora não se responsabiliza por pedidos de financiamento realizados fora do horário comercial, estando a reserva sempre sujeita ao seu prazo de expiração. Qualquer pedido sempre será processado exclusivamente dentro do expediente bancário;
- Se por alguma razão o financiamento for aprovado após a expiração da reserva, gentileza entrar em contato com nossa equipe de Reservas / Emissões para o cancelamento da proposta (prazo máximo de 48h após aprovação do financiamento).

**Boas vendas! Equipe G7 Operadora**